## Create Expense Report **Ouick Reference Guide**

### <span id="page-0-0"></span>Create Expense Report Overview

This Quick Reference Guide (QRG) is designed to walk employees through the process of creating an expense report in Workday. By the end of this QRG, you will be able to:

- Create an expense report to request reimbursements for out-of-pocket charges
- Reconcile credit card transactions for charges made to a UVA Travel & Expense (T&E) credit card
- Select per diem meals expense item for expense reports
- Select and itemize hotel accommodations expense items for expense reports
- Split worktags for expenses through itemization
- Create a guest for specific expense items such as Business Non-Travel Meals and Gift-related items
- Upload receipts as a Delegate from the Mobile app and switch them to the expense owner

Medical Center or UPG employees are allowed to submit expenses in Workday if they are using academic funding (academic worktags). For more details, review the **Submitting Reimbursements for Non-Employees QRG**.

Please note, if you are creating an intercompany expense report, see guidance below:

- For reimbursements, leave the Company as is and update the Company field on Expense Line to the company paying for the expense (ex: UPG).
- For T&E (Credit Card Transactions), have both Company fields the same (leave as is). Then for the worktags fields, provide the other company's worktags (ex: UPG cost center). The accounting will be adjusted on the back end.

For a comprehensive list of expense items including description, spend category, and expense item group, review [Expense Item Descriptions.](https://uvafinance.virginia.edu/resources/expense-item-descriptions)

Companion travel expenses related to agency fee, airfare, air upgrade, baggage fees, entrance **NOTE** fees, public transit, rail and/or rail upgrade require a Spend Authorization to be submitted for pre-approval before an expense report can be created. Refer to the *[Spend Authorization QRG](https://uvafinance.virginia.edu/resources/create-spend-authorization)* for detailed steps on how to create and submit a spend authorization in Workday. The expenses must be for a bona fide business purpose.

### <span id="page-0-1"></span>Table of Contents

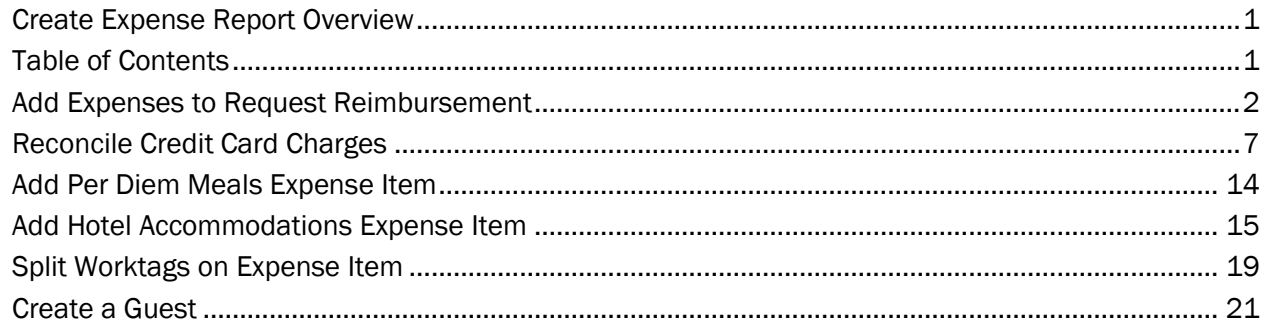

## Create Expense Report **Ouick Reference Guide**

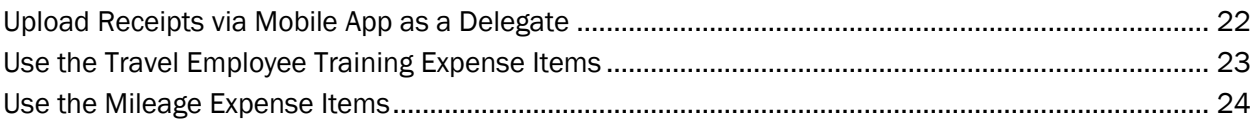

### <span id="page-1-0"></span>Add Expenses to Request Reimbursement

On the Workday Home screen:

1. Type create expense report (or similar search text) in the Search field.

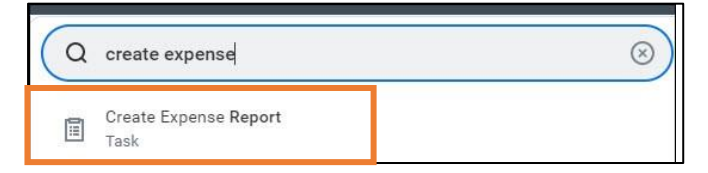

2. Select the Create Expense Report task from the Search Results.

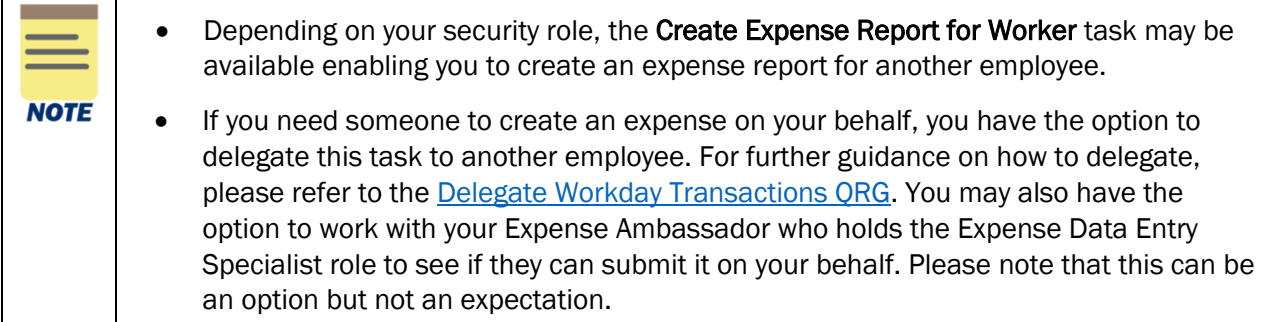

The first screen in the Create Expense Report task is where you identify who the report is for (if not for yourself), enter a title for your report and enter the relevant worktags.

If there are any credit card charges to be reconciled or you uploaded receipts from the Mobile app, they will also display at the bottom of the screen. To reconcile credit card charges, see Reconcile [Credit Card](#page-6-0)  [Charges](#page-6-0) in this QRG. The uploaded receipts will display under the Quick Expenses tab.

### On the Create Expense Report screen:

- 3. Under the Instructions section, read the listed instructions carefully before proceeding.
- 4. Complete the following required fields:
	- Expense Report For will auto-populate with your name or the name of the person you are creating the report for if you are acting as a delegate.

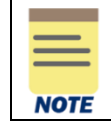

If you are creating a report for another employee via the *Create Expense Report for Worker* task, select the employee's name in the Pay To field.

• Creation Options – will default to Create New Expense Report.

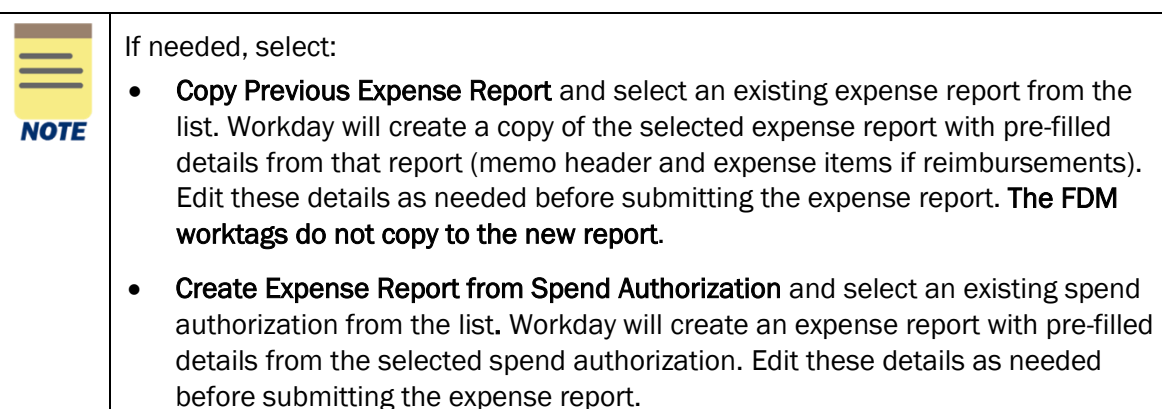

- Memo enter a title for your expense report. This is how you will reference the report.
- Company will auto-populate to your associated Company.
- **Expense Report Date** will auto-populate with the current date.
- Company on Expense Line will auto-populate with your associated Company.
	- $\circ$  If the expense(s) will be paid by your associated company, then leave the default value.
	- $\circ$  If the expense(s) will be paid by a different company than your own, select that company. This is considered an intercompany event.

Intercompany event example: Someone in the School of Medicine makes a purchase that needs to be reimbursed by UPG funds.

Gift, Grant, Designated, or Project – One of these worktags must be entered to identify the account to charge the expense. Type the full value in the field (e.g., DN000311) or type part of it to search for the value (e.g., DN0003), then select it from the list.

If you select a Gift worktag, this will only populate Fund, Cost Center, and Function but not the Business Unit from that Cost Center. You will need to confirm you want to use that Cost Center worktag from the gift selected. **NOTE** 

If you want to use the Cost Center that was populated, you may need to update the appropriate Business Unit worktag in the Additional Worktags field.

If you do not want to use that Cost Center, you can select a new Cost Center worktag which will populate a **Business Unit** worktag.

• Additional Worktags – In addition to business unit, select additional worktags such as Activity or Assignee if applicable to the expense(s).

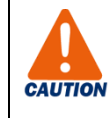

Always check all your worktag entries to ensure they are correct and make any updates as needed.

5. Click OK to proceed.

## Create Expense Report **Ouick Reference Guide**

To select receipts uploaded via the Mobile app, select the Quick Expenses tab at the bottom of the screen, then select the receipt(s) you want reimbursed. **NOTE** The selected receipts will appear on the left side of the next screen under the Expense Lines tab with an exclamation point.

On the second Create Expense Report screen:

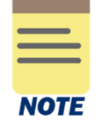

The **Header** tab will auto-populate based on the details entered in Steps 2 - 3. Select this tab to update the title of the report (from the Memo field on the first screen) or the expense report date.

The **Attachments** tab enables you to add supporting documentation. Select the tab and click Edit.

### Under the Expense Lines tab:

- 6. Do one of the following:
	- Click Add to add an expense line for reimbursement.

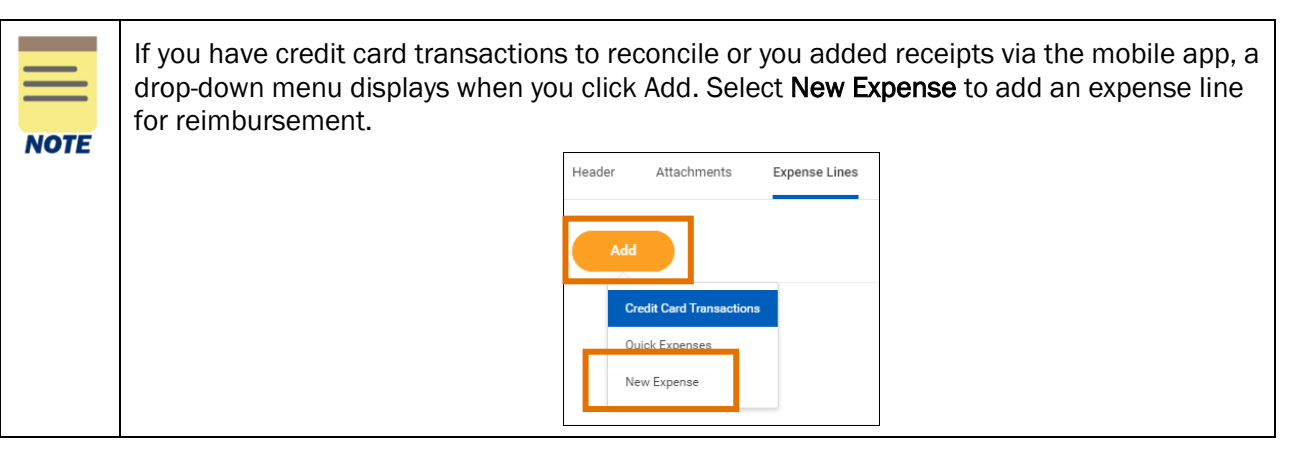

- If you selected receipts from the Quick Expenses tab, select the receipt on the left side of the screen. By default, a new expense line will be automatically started for the first quick expense.
- 7. Under the Expense Line section, attach the receipt for the expense. Most expenses will require a receipt.
	- Click Select files to upload the receipt(s) or drag and drop the files onto the field.
	- If you selected a Quick Expense to add the new expense line, the Linked Quick Expense field will be auto-populated, and a copy of the receipt will display under the field.

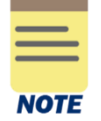

If your receipts are in a language other than English, please provide translated documentation. For example, use [Google.translate](https://translate.google.com/) to prepare translated documentation to attach to your report.

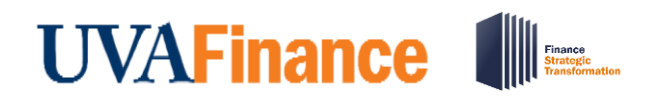

- 8. Under the Expense Line section, complete the following required fields:
	- **Date** will auto-populate with the current date. Change this to the date the expense was incurred. This date should match what is on the expense receipt. The exception is dates for travel expenses made in advance that cannot be expensed till the travel is completed. In this case, you can use the default date or your return date.
	- Expense Item –type search text to find the appropriate expense item or search *By Expense Item Group* or *Spend Category.*

For travel associated with employee training, use the Travel Employee Training expense items. See Use the [Travel Employee Training Expense Items](#page-22-0) in this QRG for more information.

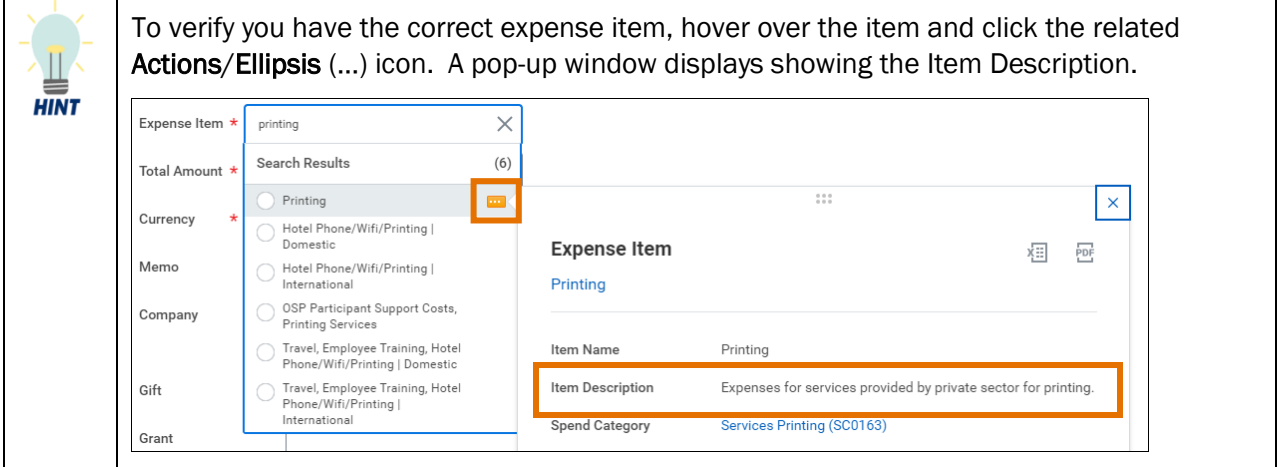

- Total Amount type the amount of the expense incurred.
- Currency change the currency if needed.
- **Memo** enter a description for the expense item. Most expense items will require a memo. It is good practice to enter a memo even when it is not required to provide more information about the expense.
- Company will auto-populate with the company from the *Company on Expense Line* field on the first screen. This is the company who will be responsible for the expense. Update as needed. If the expense is to be covered by a company other than your own and you did not select that company on the first screen, then update this field with the applicable company. Otherwise, leave the auto-populated value.
- The remaining required fields in this section will auto-populate with the values from the first screen. Update as needed.
- 9. Under the **Item Details** section, complete any fields as needed. The fields in this section will vary depending on the Expense item selected.

Examples include: Merchant, Missing Receipt Justification, Arrival Date and Departure Date.

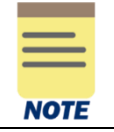

It is suggested you add as much detail as possible to describe the expense item. The greater the detail added, the easier it will be for the approver to approve the expense.

If you need to itemize the expense continue with steps 10 – 13. If you do not need to itemize the expense, skip to step 14. Most items do not require itemization.

- Itemize if you need to split the expense between more than one account (worktags).
- Itemization is required for the T&E Card Cash Withdrawals and Hotel Accommodations (domestic and international) expense items.
- Hotel Accommodations expense items are itemized under Daily Expenses.
- 10. Under the Itemization section, click Add to itemize expense lines to include and track more detailed costs when needed.

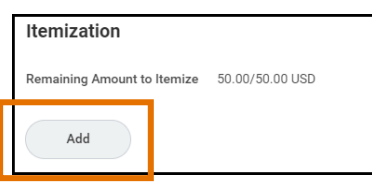

When you enter **Hotel Accommodations** expense items, click the **Edit** button under Daily Expenses to itemize the hotel expenses. Do not click Add. **CAUTION** The Hotel expense item will automatically include the Hotel daily rate and Hotel taxes for you to complete on the Itemization screen. All other *daily* hotel expenses will need to be added by clicking **Add** at the bottom of the Itemization screen. To add a non-daily hotel expense, such as a meal, click the **Add** button under Itemization to enter the expense. See Add [Hotel Accommodations Expense Item](#page-14-0) in this QRG for detailed steps for adding a hotel accommodations expense item.

On the Itemization screen (only if needed):

- 11. Complete the following required fields (starting with the first expense item):
	- Date will auto-populate with the date from the Expense Line.
	- Expense Item will auto-populate with the expense item from the Expense Line. Change the expense item to the item that applies to the expense you are itemizing. Based on the Expense Item you select, additional required fields may display. Complete these fields as needed.
	- Total Amount type the total amount of the expense you are itemizing.
	- **Company** will auto-populate with the company from the Expense Line. Update if needed.
	- Update the Fund, Cost Center, Function and Additional Worktags as needed for the expense you are itemizing.

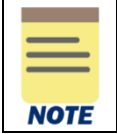

If you are splitting the expense between more than one account, be sure to enter the correct worktags for each amount that is being split to ensure the appropriate worktags are charged for the expense.

12. To add the next item, click Add at the bottom of the Itemization screen and repeat step 11. Repeat this step until you have added all the needed items.

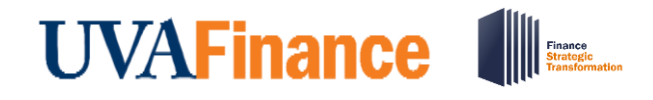

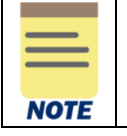

The cumulative Total Amount of all the itemized expenses should be equal to the Total Amount of the Expense Line.

13. Click Done to add the itemization to the Expense Line.

#### Back in the Expense Line section:

- 14. Repeat steps 6 13 to include any additional expenses to the report.
- 15. Once you've added all the expenses, click Submit to submit the expense report.

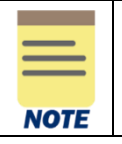

If any error messages display, they will need to be reconciled before you can submit the expense report. For example, a Purchase Justification may be required when maximum amounts are exceeded (e.g., over \$150 for a meal on one day).

You have successfully completed this task. It will now be routed based on the business process workflow.

### <span id="page-6-0"></span>Reconcile Credit Card Charges

On the Workday Home screen:

1. Type create expense report (or similar search text) in the Search field.

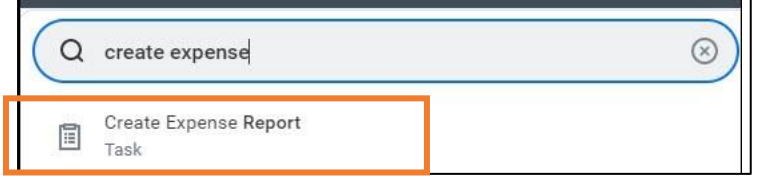

2. Select the Create Expense Report task from the Search Results.

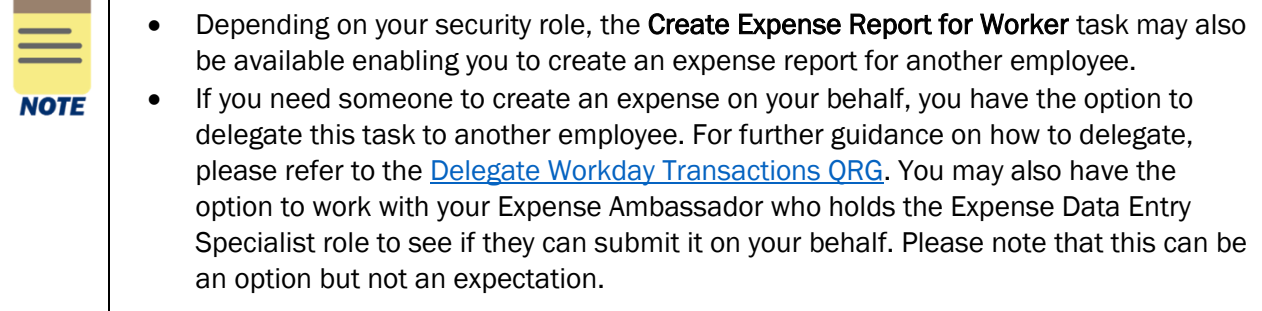

The first screen in the Create Expense Report task is where you identify who the report is for (if not for yourself), enter a title for your report and enter the relevant worktags. T & E credit card charges will also display at the bottom of the screen allowing you to select the ones you want to reconcile.

### On the Create Expense Report screen:

- 3. Under the Instructions section, read the listed instructions carefully before proceeding.
- 4. Complete the following required fields:
	- Expense Report For will auto-populate with your name or the name of the person you are creating the report for if you are acting as a delegate.

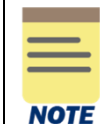

**NOTE** 

If you are creating a report for another employee via the Create Expense Report for Worker task, select the employee's name in the Pay To field.

• Creation Options – will default to Create New Expense Report.

#### If needed, select:

- Copy Previous Expense Report and select an existing expense report from the list. Workday will create a copy of the selected expense report with pre-filled details from that report (memo header and expense items if reimbursements; T&E card transactions cannot be copied). Edit these details as needed before submitting the expense report. The FDM worktags do not copy to the new report.
- Create Expense Report from Spend Authorization and select an existing spend authorization from the list. Workday will create an expense report with pre-filled details from the selected spend authorization. Edit these details as needed before submitting the expense report.
- Memo enter a title for your expense report. This is how you will reference the report.
- Company will auto-populate to your associated Company.
- **Expense Report Date will auto-populate with the current date.**
- Company on Expense Line will auto-populate with your associated Company.
	- $\circ$  If the expense(s) will be paid by your associated company, then leave the default value.
	- $\circ$  If the expense(s) will be paid by a different company than your own, this is considered an intercompany event. Still keep the default company and provide the other company's worktags. The accounting will be adjusted on the back end.

Intercompany event example: Someone in the School of Medicine makes a purchase with a T & E card that needs to be paid by UPG funds.

Gift, Grant, Designated, or Project - One of these worktags must be entered to identify the account to charge the expense. Type the full value in the field (e.g., DN000311) or type part of it to search for the value (e.g., DN0003), then select it from the list.

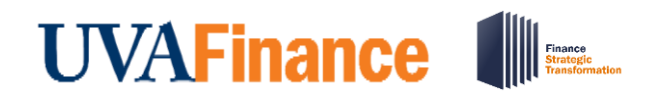

## Create Expense Report **Ouick Reference Guide**

The gift worktag will only populate Fund, Cost Center, and Function but not the Business Unit for that Cost Center. You will need to confirm you want to use the Cost Center worktag from the gift selected. **NOTE** 

If you do, then you may need to update the business unit worktag in the Additional Worktags field.

If you do not want to use the Cost Center that the gift worktag populated, you can select a new cost center worktag which will populate the business unit worktag.

• Additional Worktags – In addition to business unit, select additional worktags such as Activity or Assignee if applicable to the expense(s).

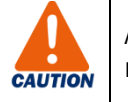

Always check all your worktag entries to ensure they are correct and make any updates as needed.

### Under the Credit Card Transactions section:

If there are any credit card transactions to be reconciled, they will display at the bottom of the screen under the Credit Card Transactions section as shown below.

5. Select credit card transactions as follows:

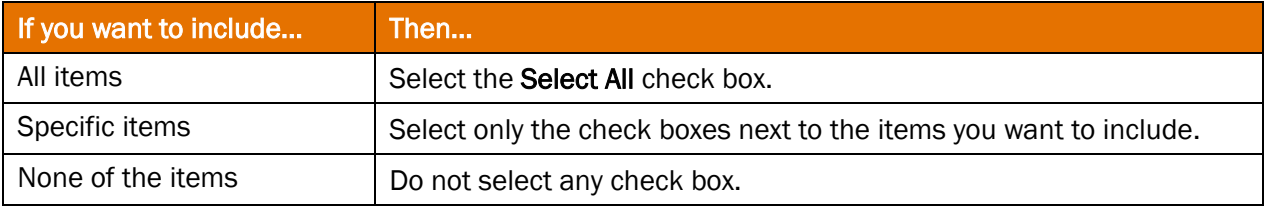

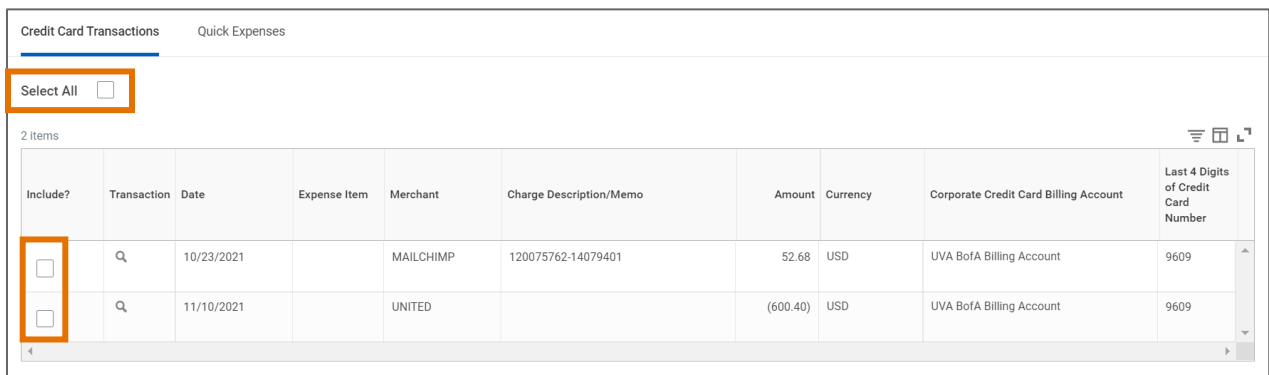

# Create Expense Report **Ouick Reference Guide**

**CAUTION** 

If you forget to select a credit card transaction on this screen, you can select it later via the Add button on the Expense Lines screen. However, you will not be able to see the Merchant. The Merchant only displays on this initial screen.

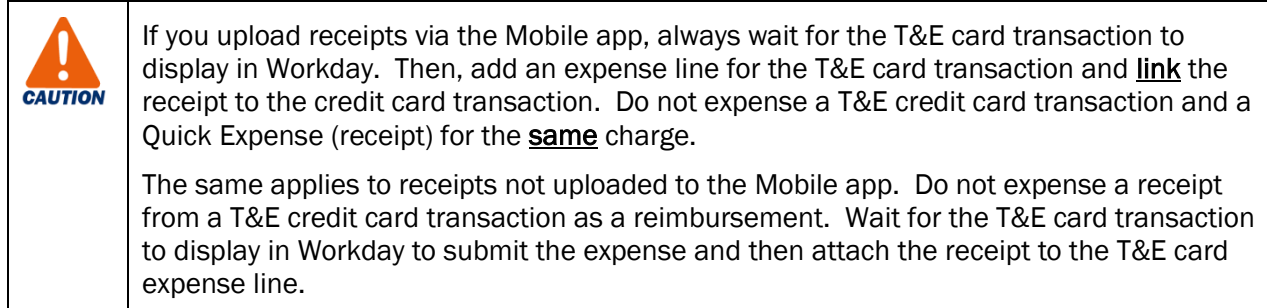

### 6. Click OK.

The selected credit card transactions will appear on the left side of the screen under the Expense Lines tab. The transaction will display with an exclamation point to alert you that there are credit card transactions to be expensed. Error message(s) will also display.

### On the second Create Expense Report screen:

The Header tab will auto-populate based on the details entered in Steps 2 - 3. Select this tab to update the title of the report (from the Memo field on the first screen) or the expense report date. **NOTE** 

The Attachments tab enables you to add supporting documentation. Select the tab and click Edit.

### Under the Expense Lines tab:

7. Select a credit card transaction from the left side of the screen.

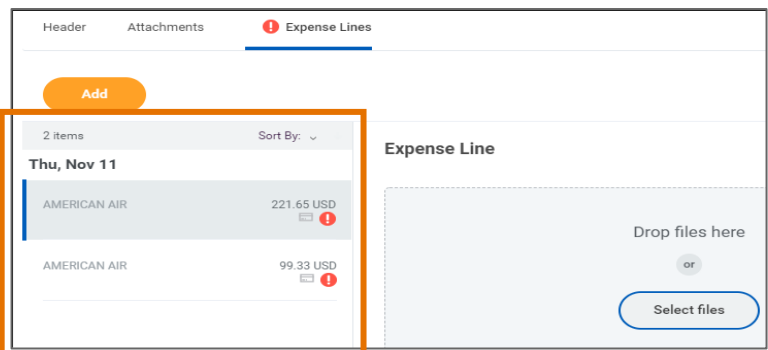

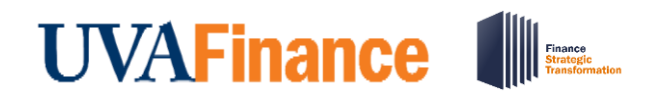

## Create Expense Report **Ouick Reference Guide**

- 8. Under the Expense Item section, attach a receipt for the expense. Most expense items will require a receipt.
	- Click Select files to upload the associated receipt(s) or drag and drop files onto the field.
	- If you uploaded the receipt via the Mobile app, select the applicable receipt in the Linked Ouick Expense field.

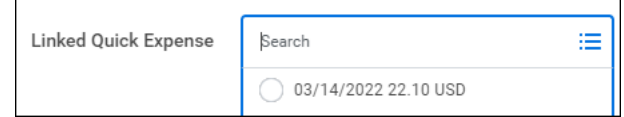

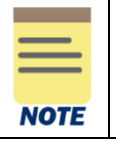

If your receipts are in a language other than English, please provide translated documentation. For example, use Google [Translate](https://translate.google.com/) to prepare translated documentation to attach to your report.

- 9. Under the Expense Item section, complete the following required fields:
	- Expense Item type search text to find the appropriate expense item or search by *Expense Item Group* or *Spend Category.*

If you need to split the expense between expense items, select *Split Transaction*.

For travel associated with employee training, use the Travel Employee Training expense items. See Use the [Travel Employee Training Expense Items](#page-22-0) in this QRG for more information.

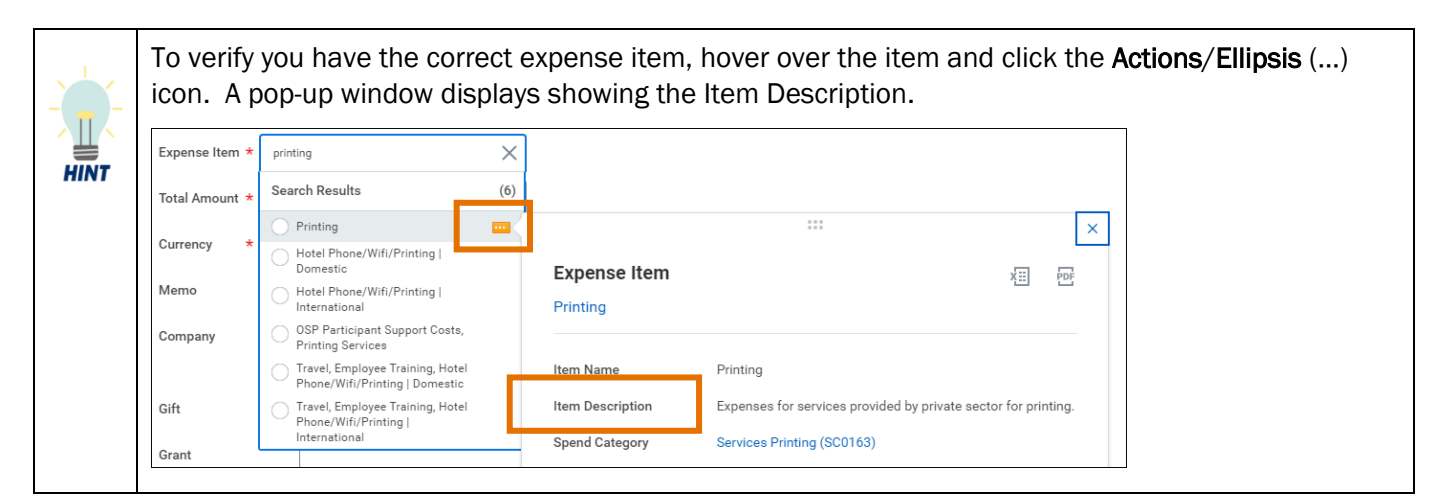

Memo – enter a description for the expense item. Most expense items will require a memo. It is good practice to enter a memo even when it is not required to provide more information about the expense.

• Company - will auto-populate with the company from the *Company on Expense Line* field on the first screen. This is the company who will be responsible for the expense. Update as needed. If the expense is to be covered by company other than your own and you did not select that company on the first screen, then update this field with the applicable company. Otherwise, leave the auto-populated value.

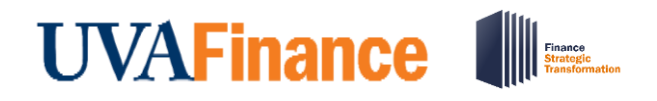

• The Gift, Grant, Designated or Project fields will auto-populate based on the values you entered on the first screen. Update as needed.

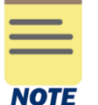

All other required fields: Total Amount, Currency, Company, Date, Fund, Cost Center and Function will pre-fill or auto-populate based on your credit card transaction and the details you entered on the first screen (Step 4). Update the editable fields as needed.

10. Under the **Item Details** section, complete any fields as needed. The fields in this section will vary depending on the Expense Item selected.

Examples include: Merchant, Missing Receipt Justification, Arrival Date and Departure Date.

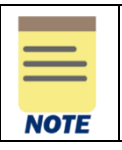

It is suggested to add as much detail as possible to describe the expense item. The greater the detail added, the easier it will be for the approver to approve the expense report.

If you need to itemize the expense continue with steps  $11 - 14$ . If you do not need to itemize the expense, skip to step 15. Most expense items do not require itemization.

- Itemize if you need to split the expense between more than one account (worktags).
- Itemization is required for the Split Transaction, T&E Card Cash Withdrawals and Hotel Accommodations (domestic and international) expense items.
- Hotel Accommodations expense items are itemized under Daily Expenses.
- 11. Under the Itemization section, click Add to itemize expense lines, when needed, to include and track more detailed costs.

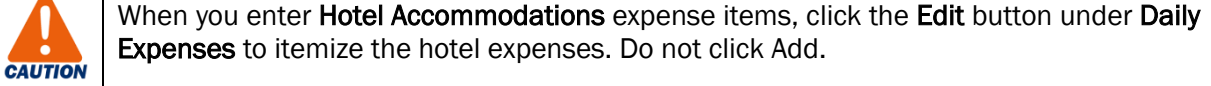

The Hotel expense item will automatically include the Hotel daily rate and Hotel taxes for you to complete on the Itemization screen. All other *daily* hotel expenses will need to be added by clicking Add at the bottom of the Itemization screen.

To add a non-daily hotel expense, such as a meal, click the **Add** button under **Itemization** to enter the expense.

See Add [Hotel Accommodations Expense Item](#page-14-0) in this QRG for detailed steps for adding a hotel accommodations expense item.

On the Itemization screen (only if needed):

- 12. Complete the required fields as appropriate (starting with the first expense). Some of the fields will auto-populate from your previous entries.
	- Expense Item change the expense item to the item that applies to the expense you are itemizing as needed. Based on the Expense Item you select, additional required fields may display. Complete these fields as needed.
	- Total Amount type the total amount of the expense you are itemizing.

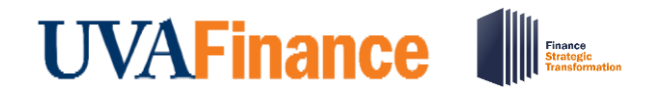

Update the remaining fields as needed.

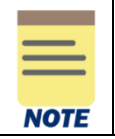

If you are splitting the expense between more than one account, be sure to enter the correct worktags for each amount that is being split to ensure the appropriate worktag string is charged for the expense.

- 13. To add the next expense, click **Add** at the bottom of the Itemization screen and complete the appropriate fields.
- 14. Once you have added all the expenses that need to be itemized, click Done at the bottom of the screen.

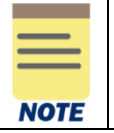

The cumulative Total Amount of all the itemized expenses should be equal to the Total Amount of the Expense Line.

Back on the main Expense Line screen:

- 15. Once you've completed the fields for the credit card transaction, select it again on the left side of the screen to clear the red exclamation point and ensure there are no further error messages.
- 16. Select the next transaction on the left side of the screen and repeat Steps 7 15.

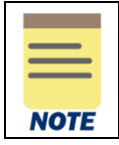

If you need to add an expense for reimbursement, click Add and complete the required fields for the expense. See [Add Expenses to Request Reimbursement](#page-1-0) in this guide.

17. Once you have completed entering all the transactions, click **Submit** to submit the expense report.

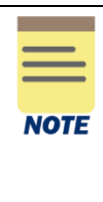

If any error messages display, they will need to be reconciled before you can submit the expense report.

For example, a Purchase Justification may be required when expense items are submitted late (over 30 days) or maximum amounts are exceeded (e.g., over \$150 for a meal on one day).

You have successfully completed this task. It will now be routed based on the business process workflow.

## Create Expense Report **Ouick Reference Guide**

### <span id="page-13-0"></span>Add Per Diem Meals Expense Item

For the detailed steps to create an expense report, see [Add Expenses to Request Reimbursement](#page-1-0) and Reconcile [Credit Card Charges](#page-6-0) in this guide. The procedure below specifically addresses selecting the Per Diem Meals expense item.

### From the Expense Lines tab:

1. Click Add to add an expense line for reimbursement.

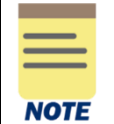

If you have credit card transactions to reconcile or quick expenses, a drop-down menu displays when you click Add. Select New Expense to add an expense line for reimbursement.

- 2. Under the Expense Line section, complete the following required fields:
	- Date will auto-populate with the current date.
	- Expense Item –type per diem in the field and select the item, such as, *Per Diem Travel Meals | Domestic* or search by Expense Item Group > Meals*.*
- 3. Under the Item Details section:
	- Arrival Date select the arrival date
	- Departure Date select the departure (return) date.

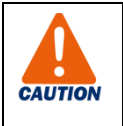

Once you enter the dates, you cannot change them. If you enter a wrong date, you need to delete the line item (click the Delete  $\Box$  [trash can] icon on the upper right side of the screen) and start over.

• Destination – type search text for the city or search by the *Cities*, *Airports* or *Travel Cities by Country* drop-down lists. If the city is not available, search for other and select the appropriate Other, State or Other, Country combination.

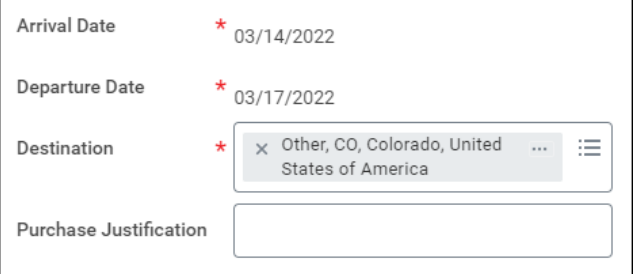

If a meal was provided on one or more dates and/or the travel included multiple cities, continue with steps 4 – 7; otherwise, skip to step 8.

- 4. Under the Travel Journal section, click View Details.
- 5. If a meal was provided on a specific date, select the appropriate meal check box (Breakfast, Lunch and/or **Dinner**) for the relevant date to remove that meal from the reimbursement.

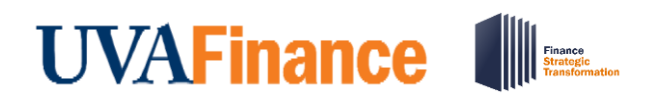

6. If expense report includes multiple cities, select the Multi-City Travel Day (Retain Per Diem) check box on the last and/or first day of travel as appropriate. Only use this check box for travel to multicities within one trip that way you will get full credit for the travel day(s).

For Example: If you traveled to Atlanta for 3 days and then Orlando for 3 days. Enter an expense line for each city. Select the *Multi-City Travel Day (Retain Per Diem)* check box for day 3 in Atlanta and day 1 in Orlando.

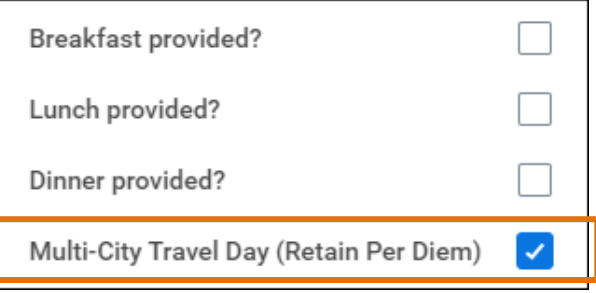

### 7. Click Done.

8. Once you have entered all the expense items for the report, click **Submit** to submit the expense report.

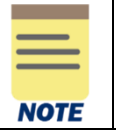

If you need to adjust the amount of the per diem received, use the *Per Diem Meals Deduction* expense item.

You have successfully completed this task. It will now be routed based on the business process workflow.

### <span id="page-14-0"></span>Add Hotel Accommodations Expense Item

For the detailed steps to create an expense report, see [Add Expenses to Request Reimbursement](#page-1-0) and Reconcile [Credit Card Charges](#page-6-0) in this guide. The procedure below specifically addresses selecting the Hotel Accommodations (Domestic or International) expense items.

#### From the Expense Lines tab:

- 1. Under the Expense Line section, complete the following required fields:
	- Date will auto-populate with the current date.
	- Expense Item –type hotel in the field and select the item, such as, *Hotel Accommodations | Domestic* or search by Expense Item Group > Hotel*.*
	- Total Amount type the total amount for the expense.
	- Currency will auto-populate to US currency. Update as needed.
	- Memo type a description for the expense.

# **UVAFinance IIIE**

## Create Expense Report **Quick Reference Guide**

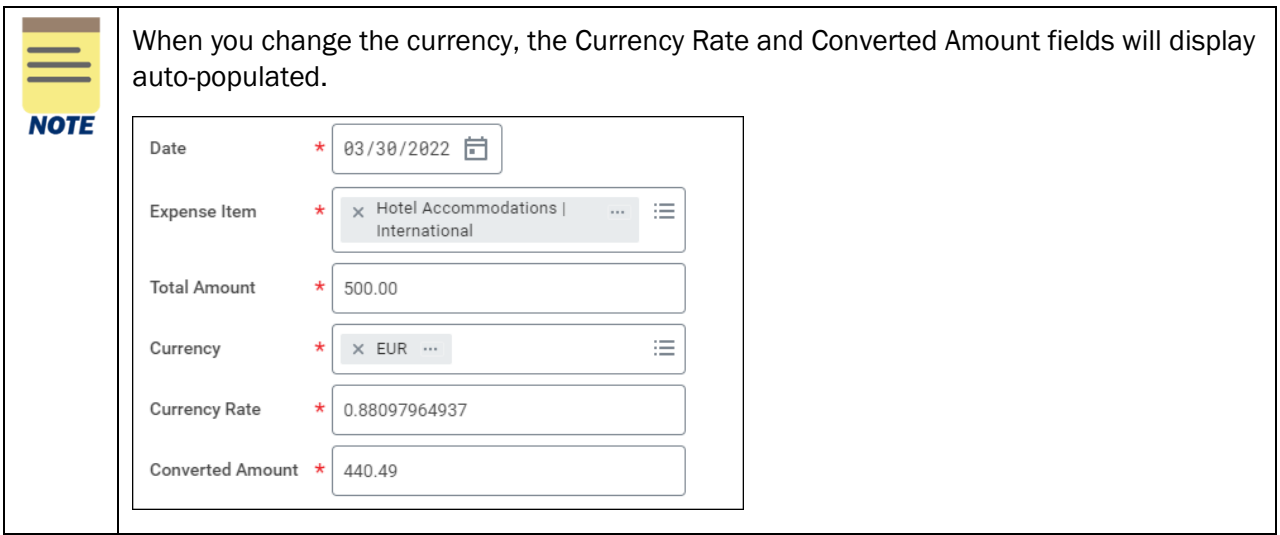

- 2. Under the Item Details section:
	- Hotel search for and select the hotel. If this is a credit card transaction, the hotel may autopopulate. If the hotel is not available, select Other.
	- Arrival Date select the arrival date.
	- Departure Date select the departure date.
	- Destination search for and select the Destination. If the city is not available, select Other – XXX (where XXX refers to the state or country).
	- Daily Rate type the daily rate for the hotel. If there is more than one rate, type the rate for the first night.
- 3. Under the Itemization section, click the Edit button under Daily Expenses.

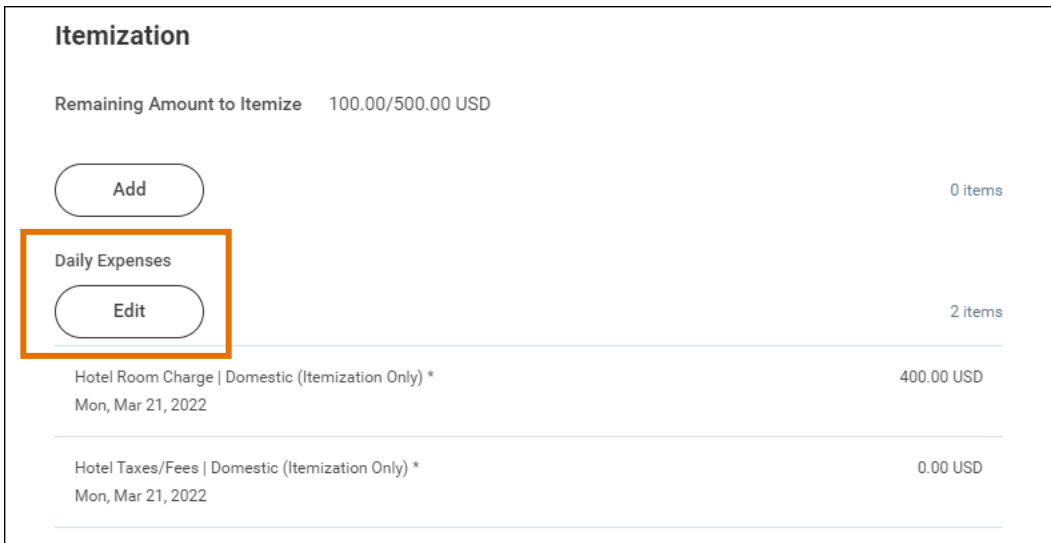

The Daily Expenses screen displays and will automatically include items for *Hotel Room Charge* and *Hotel Taxes | Fees*.

## Create Expense Report **Ouick Reference Guide**

On the Daily Expenses screen:

4. The **Hotel Room Charge** expense item will display by default and the required fields will autopopulate based on your entries in the Item Details section. Update any of the fields as needed.

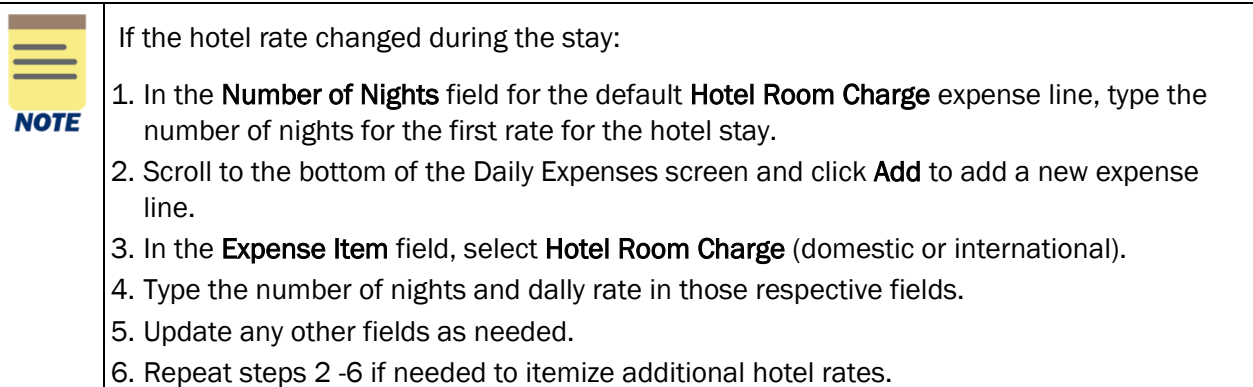

- 5. Scroll to the Hotel Taxes/Fees expense item and complete the required fields:
	- Number of Nights will default to the night for the hotel stay. If the taxes/fee changed during the stay, follow the steps in the note above for multiple hotel rates except select the Hotel Taxes/Fees (domestic or international) expense item.
	- Daily Rate type the rate for hotel taxes/fees.
	- Total Amount will auto-populate based on the number of nights and daily rate.
- 6. If there are additional daily expense to itemize, such as WIFI or parking, click Add at the bottom of the Daily Expenses screen. Complete the fields as appropriate for the item.

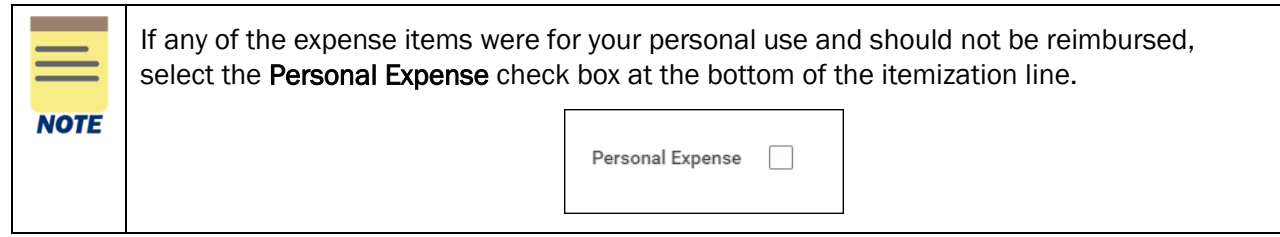

7. Once all daily expense items have been added, click Done at the bottom of the screen.

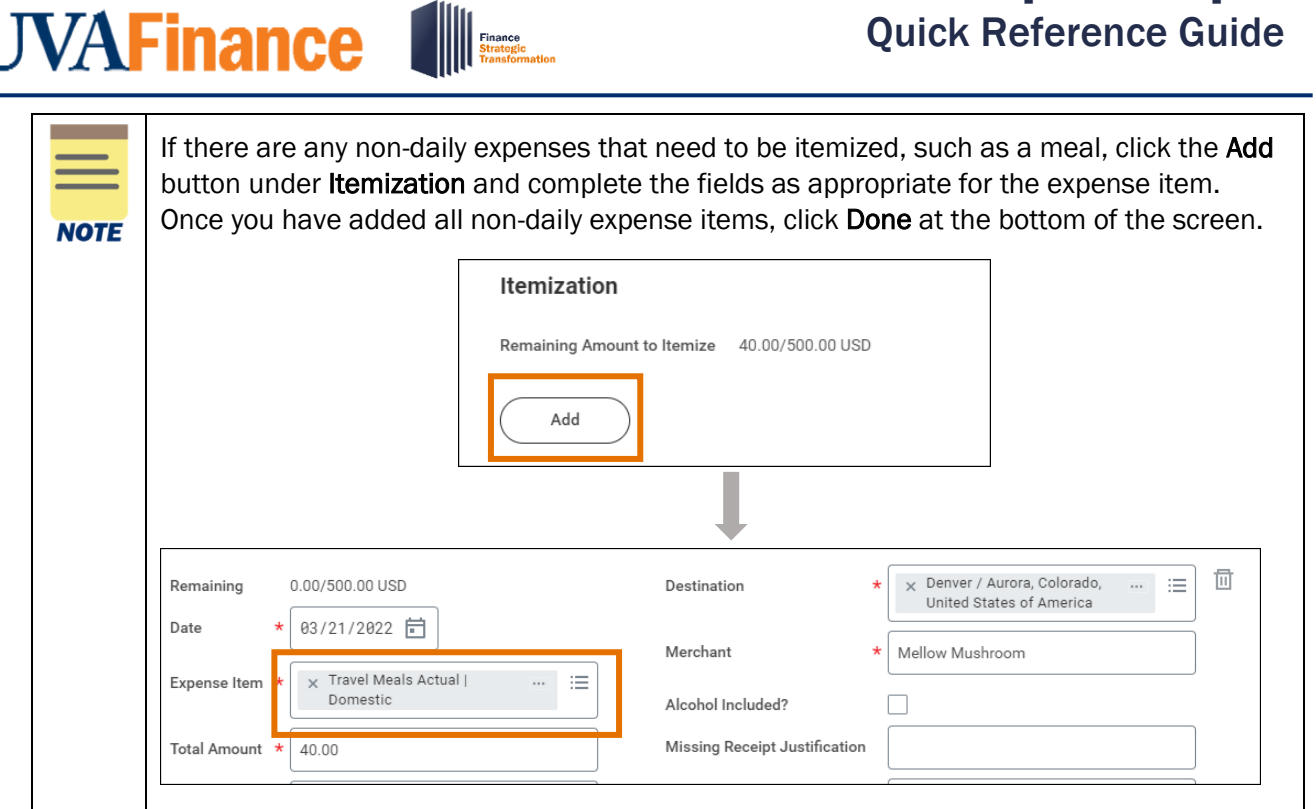

 $\blacksquare$ 

Create Expense Report

8. Verify there is no remaining amount to itemize. The Total Amount of all the itemized expenses should be equal to the Amount entered for the Hotel Accommodations expense item at the line level.

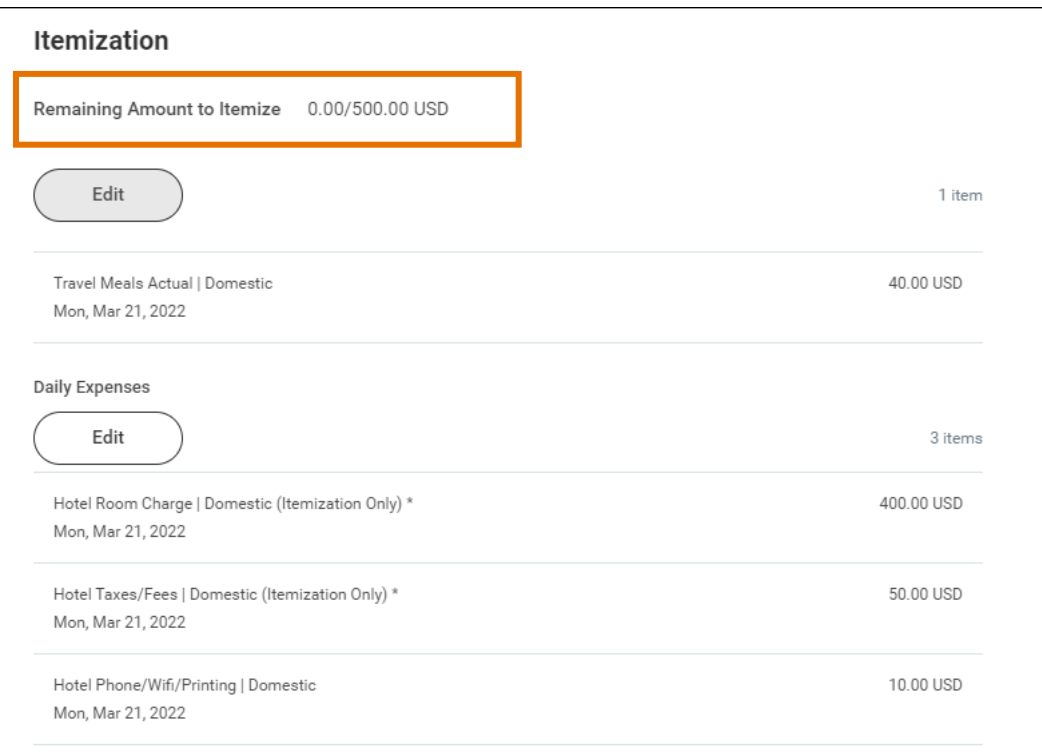

Last Updated | Oct 21, 2022 Create Expense Report Page | 18

9. Once you have entered all the expense items for the report, click Submit to submit the expense report.

You have successfully completed this task. It will now be routed based on the business process workflow.

### <span id="page-18-0"></span>Split Worktags on Expense Item

For the detailed steps to create an expense report, see [Add Expenses to Request Reimbursement](#page-1-0) and Reconcile [Credit Card Charges](#page-6-0) in this guide. The procedure below specifically addresses how to split worktags on an expense report.

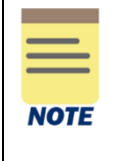

To split more than one *expense item* on the same T&E card transaction (e.g., Office Supplies and Food, Drink and Supplies), select the **Split Transaction (Itemization Required)** expense item under the Expense Line section. Then in the Itemization window, change the default Expense Item field of *Split Transaction (Itemization Required)* to the specific expense items.

### From the Expense Lines tab:

- 1. Select the expense item you need to split and complete the required fields.
- 2. Under the **Itemization** section, click Add to split the expense amount between different worktags through itemized expense lines.

### On the Itemization screen:

- 3. Complete the required fields as appropriate (starting with the first expense). Some of the fields will auto-populate from your previous entries.
	- Expense Item auto-populates to the expense item you selected on the Expense Lines section.
	- Total Amount type the amount you want to expense with the first set of worktags. For example, if you are expensing a Business Non-Travel Meal that costs 100.00 and you want to charge half to a different account, type 50.00 in the Total Amount field.
	- Memo type the description for the expense item.
	- Company will auto-populate with the company from the Expense Line. Update if needed.
	- Worktag Fields (Gift, Grant, Designated, Project, Fund, Cost Center, Function, Program, Additional Worktags) – select the worktags you would like to use for the selected amount you want to expense.
	- Update the remaining fields as needed.

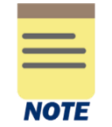

Since you are splitting the expense between more than one account, be sure to enter the correct worktags for each amount that is being split to ensure the appropriate worktag string is charged for the expense.

4. Scroll down and click Add at the bottom of the Itemization screen to add the next itemization line.

- 5. Repeat step 3 with the following considerations:
	- Expense Item ensure the same expense item is selected for the expense you want to split worktags for.
	- Total Amount type the amount you want to expense with the second set of worktags. For example, type the remaining 50.00 for the Business Non-Travel Meal.
	- Memo type the description for the expense item.
	- Company will auto-populate with the company from the Expense Line. Update if needed.
	- Worktag Fields (Gift, Grant, Designated, Project, Fund, Cost Center, Function, Program, Additional Worktags) – Update the worktags appropriately for the amount on the itemization line.
- 6. To add another itemization line (account), click Add and repeat steps 4 5.
- 7. Click Done.

**NOTE** 

The cumulative Total Amount of all the itemized expenses should be equal to the Total Amount of the Expense Line.

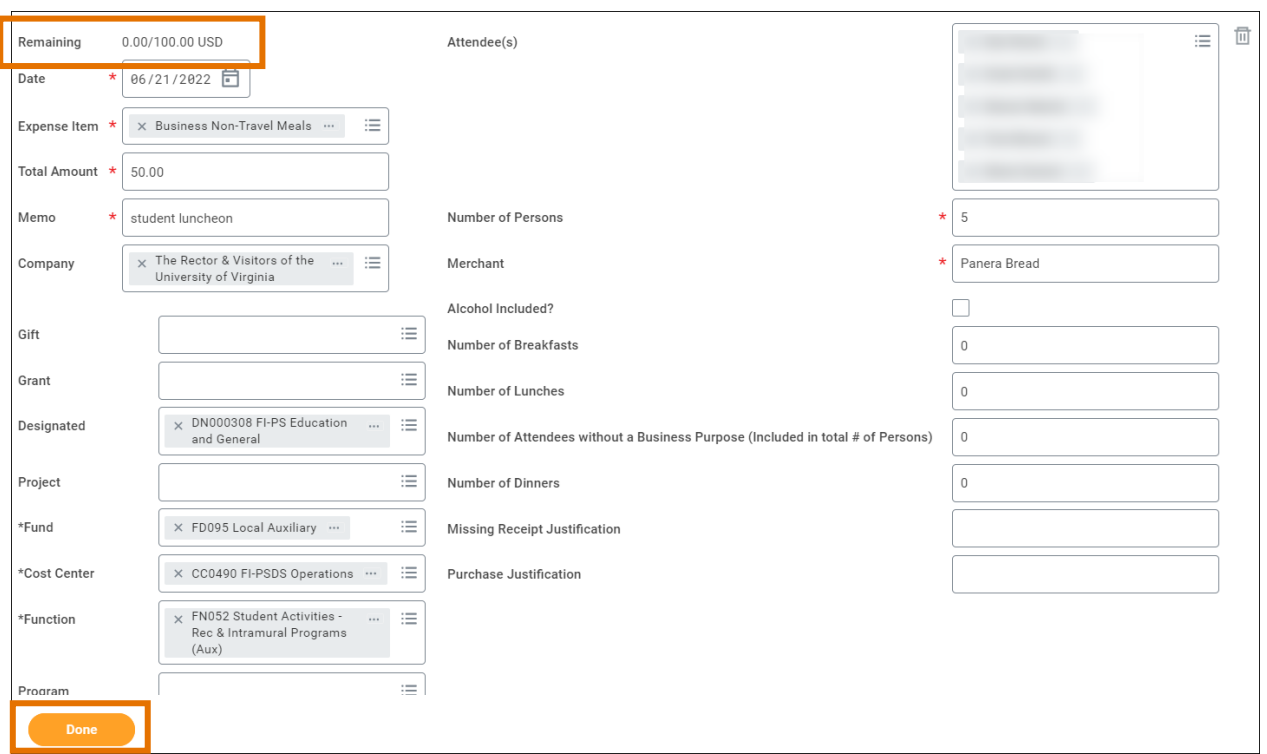

8. Once you have added all the expenses, click Submit to submit the expense report.

You have successfully completed this task. It will now be routed based on the business process workflow.

# **UVAFinance IIIE**

## Create Expense Report **Quick Reference Guide**

## <span id="page-20-0"></span>Create a Guest

Expense items such as Business Non-Travel Meals and Gift-related items may require you to enter the guest's name(s) (i.e., attendee or recipient). Use the following steps to create a guest.

In the Item Details section for the Expense Line:

1. Click the Attendee(s) field and select Create Guest.

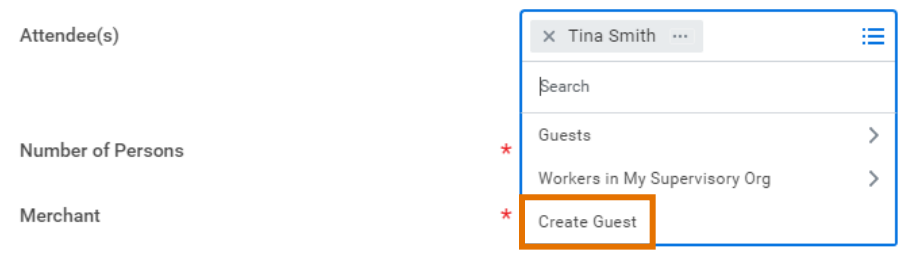

2. Type the guest name in the Name field. Optionally, enter a title and company for the guest. If you prefer not to disclose the guest's name, enter another designation such as "Guest Job Candidate."

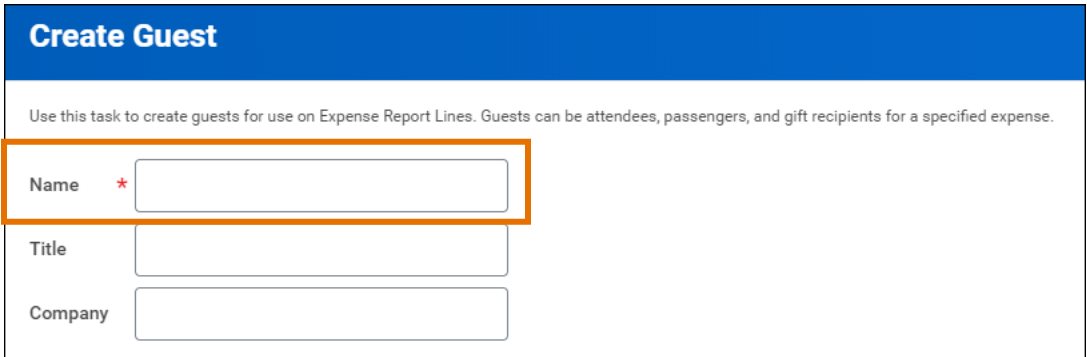

- 3. Click OK.
- 4. The guest is added to the system and can be retrieved in future transactions.

You have successfully completed this task.

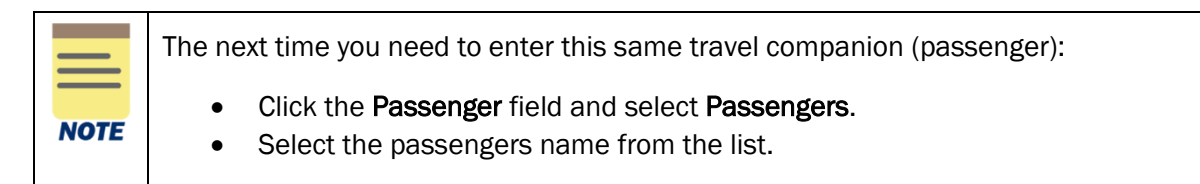

## Create Expense Report **Ouick Reference Guide**

### <span id="page-21-0"></span>Upload Receipts via Mobile App as a Delegate

As a delegate, you can upload receipts for another employee from the Workday mobile app. This can occur if you are delegated the create expense report task from the expense owner.

#### On the Workday Mobile Application Home page:

- 1. Type **Expenses** in the Search field.
- 2. Navigate to the Tasks & Reports tab of the search results.
- 3. Under Results, select Expenses.
- 4. Select Scan Receipt. Once uploaded, the receipt(s) will display in the Quick Expenses tab in the desktop version.
- 5. Go to Workday on your desktop and log into your account.

#### On the Workday Home screen:

6. Type Edit My Expense Transactions in the Search field and select the task.

![](_page_21_Picture_200.jpeg)

On the Edit My Expense Transactions screen:

- 7. In the Quick Expenses tab, navigate to the Expense Payee column.
- 8. Click the Expense Payee field and select the expense owner from the list.

![](_page_21_Picture_201.jpeg)

9. Click OK.

You have successfully completed this task. When you switch accounts to the expense owner you are a delegate for to create an expense report, the receipts will display under **Quick Expenses**. You can now select them for reimbursement or link them to a T&E card transaction as appropriate.

![](_page_21_Picture_19.jpeg)

To view a list of all your credit card transactions and quick expenses, run the My Expense Transactions report (or select Expense Transactions from the Expenses app). You can also edit transactions from this report by selecting the Edit My Expense Transactions button.

Last Updated | Oct 21, 2022 **Create Expense Report** Page | 22

# **UVAFinance IIIE**

## Create Expense Report **Quick Reference Guide**

### <span id="page-22-0"></span>Use the Travel Employee Training Expense Items

When your travel is related to training, you must use the *Travel Employee Training* expense items. Use these expense items when you travel to attend:

- Training classes or workshops
- Conferences
- Other Professional Development

The Travel Employee Training expense items are required for State reporting purposes.

You can find the items using the Expense Item Group of Travel Employee Training or through the other travel related expense groups.

![](_page_22_Picture_82.jpeg)

# **UVAFinance IIIE**

## Create Expense Report **Quick Reference Guide**

### <span id="page-23-0"></span>Use the Mileage Expense Items

When you select a Mileage expense item, Google mileage calculation instructions will appear as well as specific fields under Items Details for calculating the mileage.

After you enter the origin and destination address, Workday will automatically calculate the Trip Distance. Then, after you select a Vehicle Plan, Workday will also calculate the total amount (reimbursement).

You can edit the Trip Distance as needed, such as, to enter total round trip mileage or mileage for multiple trips.

![](_page_23_Picture_96.jpeg)

![](_page_23_Picture_97.jpeg)

You can edit the Trip Distance field to account for multiple trips on one expense line when needed. To do this, provide an origin and destination address in their respective fields and then update the calculated Trip Distance to include the total mileage for all reimbursable trips. Be sure to make a note in the Memo field indicating you are seeking mileage reimbursement for multiple trips.